## **Exporting and saving images**

- [Saving images](#page-0-0)
- [Image export options](#page-0-1)
- [Printing](#page-0-2)

## <span id="page-0-0"></span>Saving images

To save an image, select **File > Save Image...**. A window similar to the image below will open.

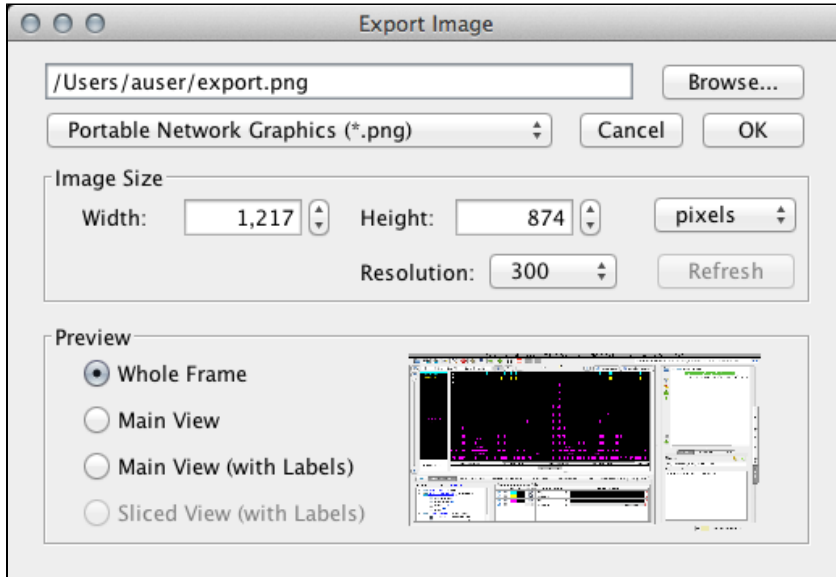

## <span id="page-0-1"></span>Image export options

- **Image format** IGB supports PNG, JPEG, and SVG.
- **Image size** Select image size. Default values are the current dimensions of the IGB window. Aspect ratio is locked. To change the aspect ratio, resize the IGB window and click the **Refresh** button.
- **Export options** (Preview)
	- **Whole Frame** includes the entire IGB window
	- **Main View (with Labels)** includes tracks and track labels only.
	- **Sliced View (with Labels)** is available only when the Sliced View tab is open. It will export the image from the **Sliced View** tab.

Due to limitations of the SVG file format, SVG files exported using the **Whole Frame** option may contain some undesired artifacts.G)

Use the **View** menu to show or hide parts track decorations and other visual tools, such as the zoom stripe, edge matching marks, or the zoom stripe label.

**View menu options (click to enlarge)**

- Clear Visual Tools
- Show All Visual Tools
- √ **±** Show Zoom Stripe
- √ 31 Show Zoom Stripe Label
- √ k<sub>?</sub> Show Properties in tool tip
- **Show Collapse Option** J
- **Show IGB Track Mark**
- **Show Edge Matching** J
- **Show Locked Track Icon**

## <span id="page-0-2"></span>Printing

- **File > Print Main View with Labels...** prints tracks and track labels only
- **File > Print Whole Frame...** prints the entire IGB window.